**Peninsula IPTV** 866-316-6328 [contactus@peninsulaiptv.com](mailto:contactus@peninsulaiptv.com)

## **HOW TO SUBSCRIBE:**

**visit www.peninsulaiptv.com** to choose your plan. You should see:

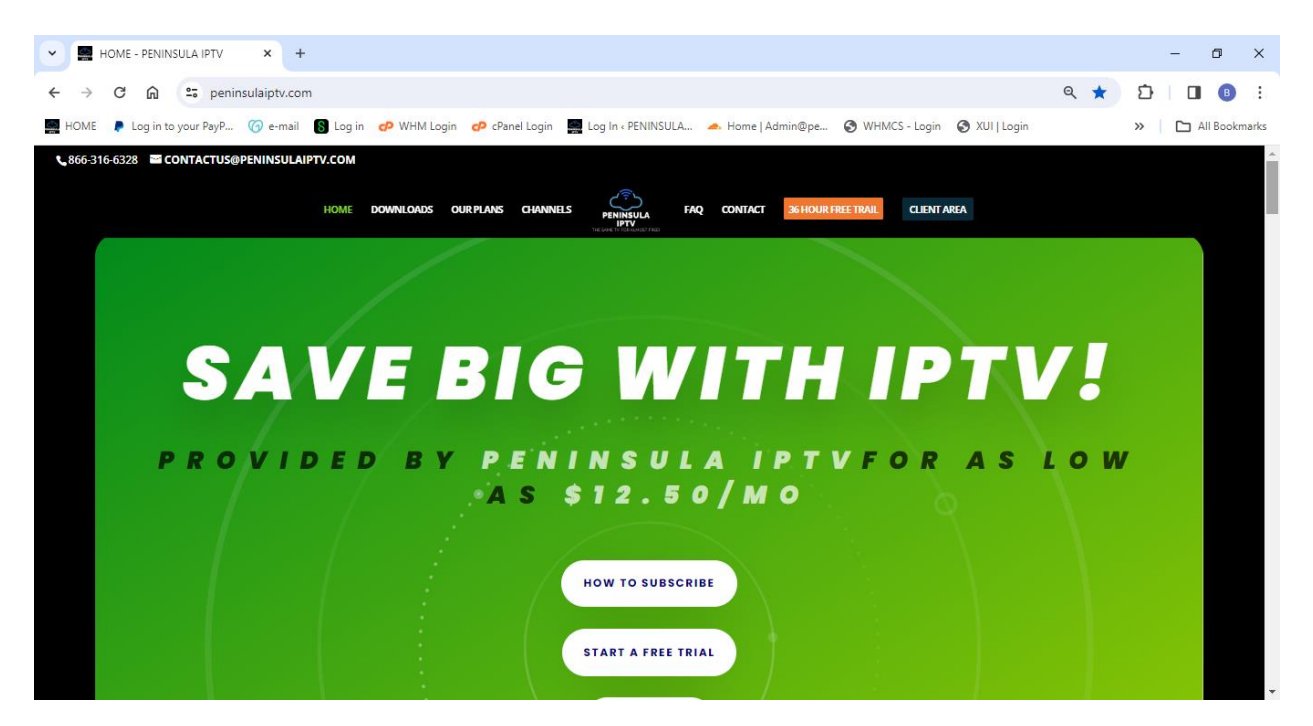

Scroll Down and you'll see our **FREE TRIAL & 30 Day Trial for \$10**: Choose a Plan, or select **"ALL PLANS"**

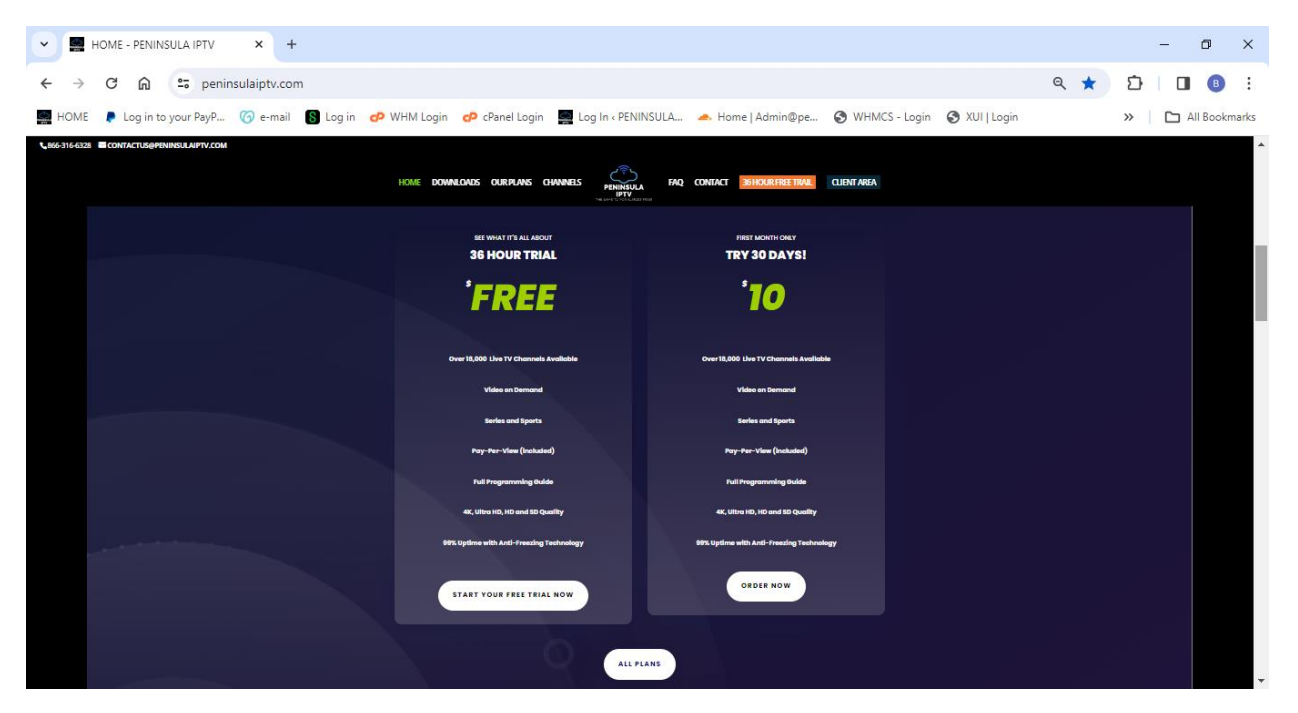

#### **Peninsula IPTV**

866-316-6328

[contactus@peninsulaiptv.com](mailto:contactus@peninsulaiptv.com)

Now you should see this screen:

#### **Choose Checkout**

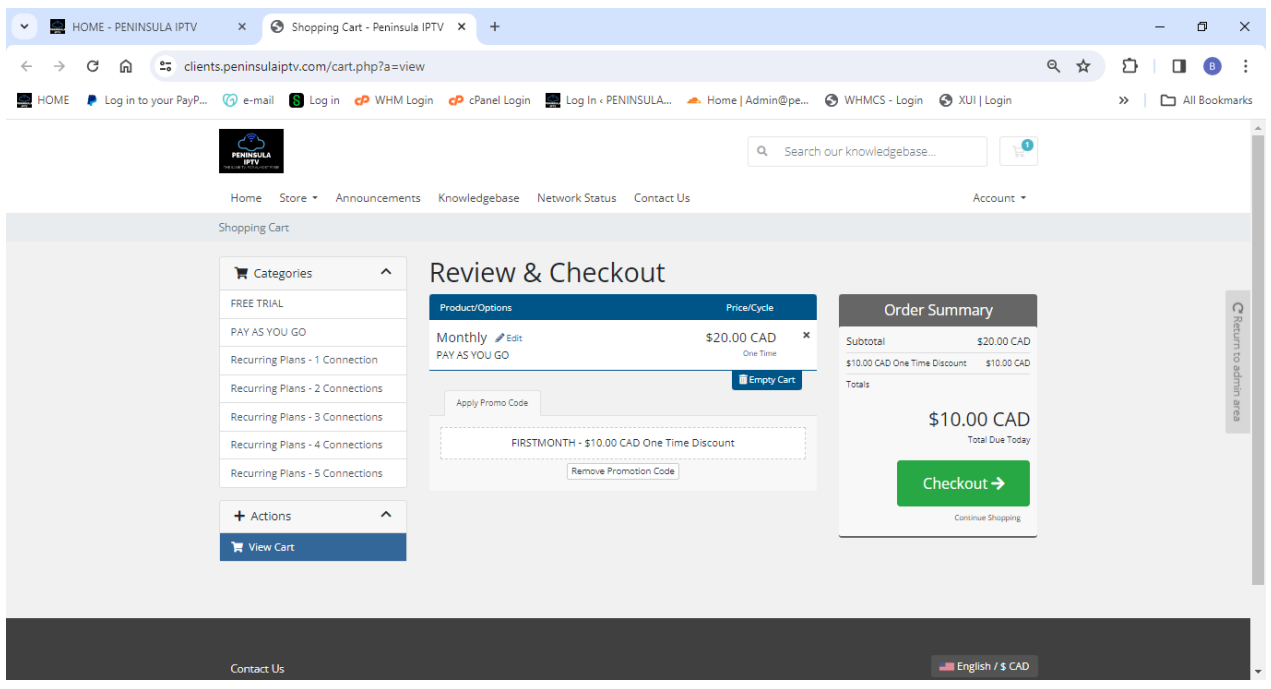

#### **Fill out the Form.**

**Choose Payment Method - Trials: Choose "36 Hour Trial", and service will activate. (No payment info) Paid Subscriptions: Enter your payment details and click Complete Order at the bottom of the page**

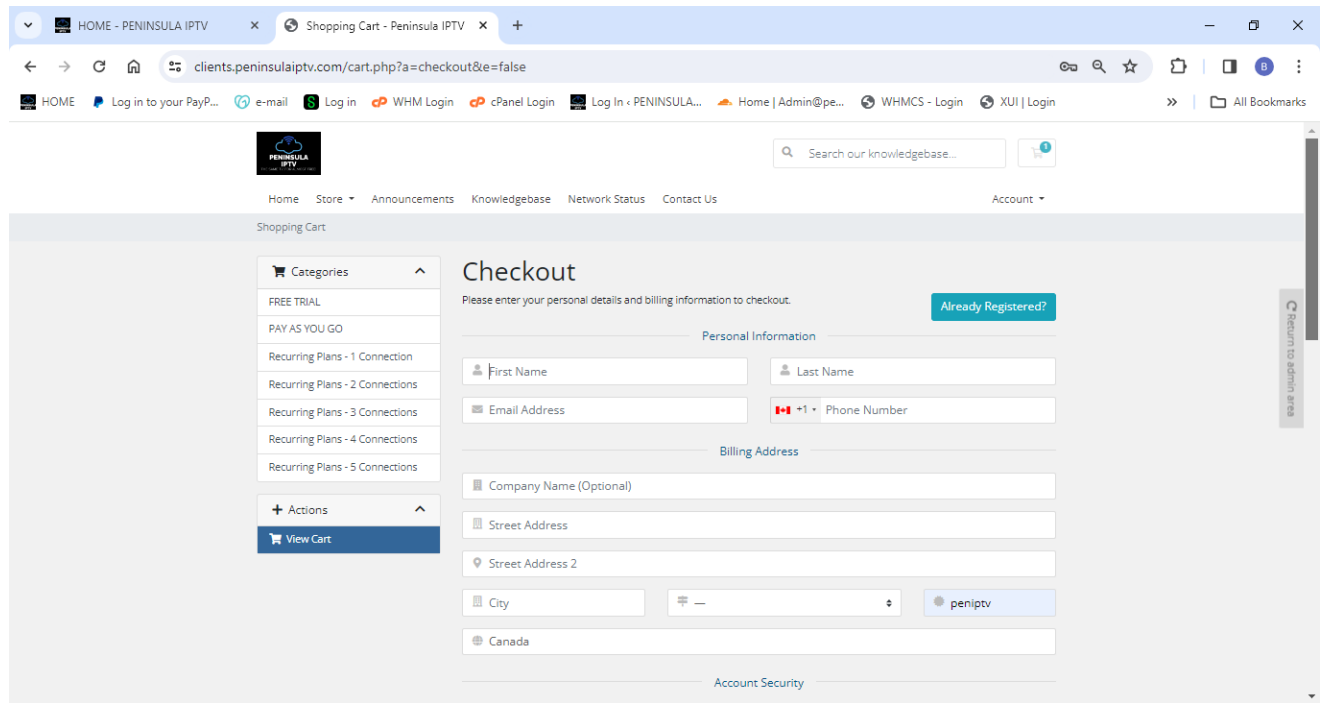

Scroll Down: This is where you enter your payment details. (if applicable)

## **Peninsula IPTV** 866-316-6328

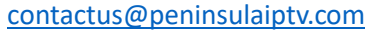

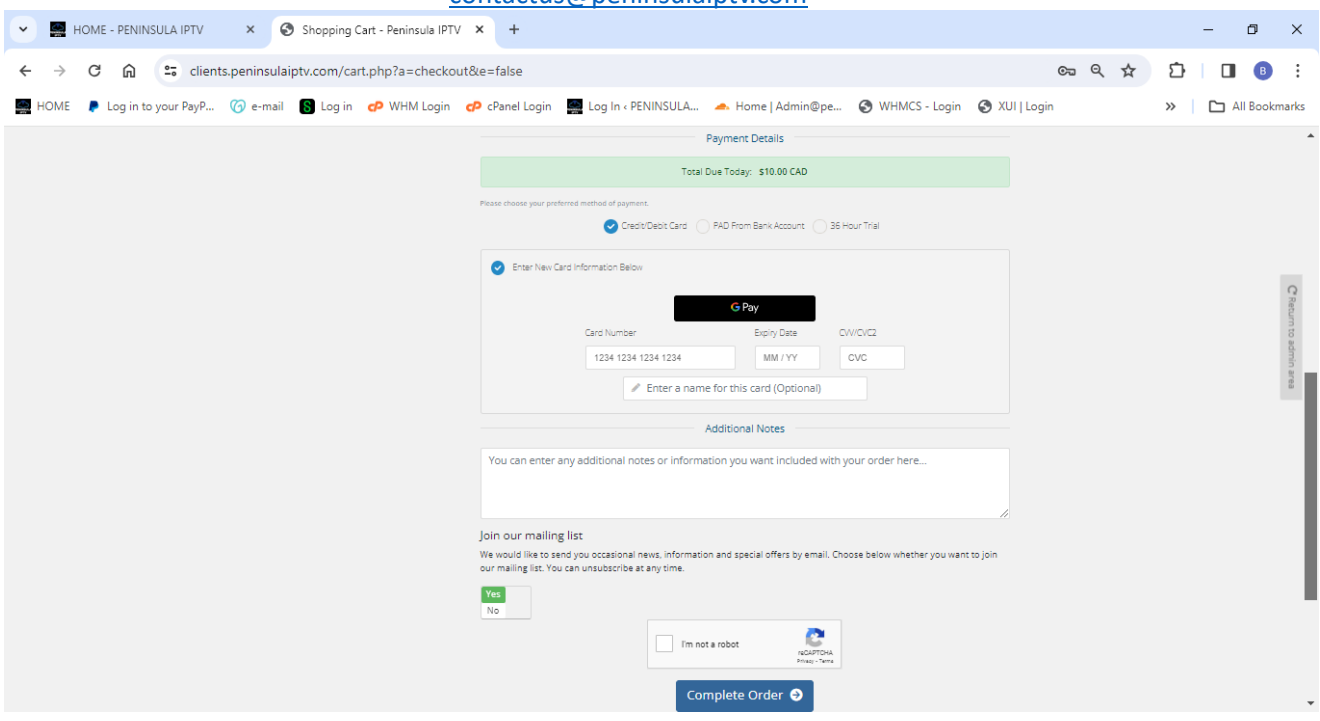

By Now, you should of received a **Welcome E-mail**, **an Order Confirmation**, and an **Invoice Generated** Email. (Paid Subscriptions Only). You will receive a **payment confirmation** as soon as our system confirms payment. As soon as the system confirms payment, you will receive your login details **(Subject: Your Login Information).**

That's It! Login to the **Smarters** OR **TiVi Mate** APP and start enjoying all of your favourites!

Please ad[d no-reply@notifications.peninsulaiptv.com](mailto:no-reply@notifications.peninsulaiptv.com) to your contacts.

## **Download The APP**

*You can also find these links in the Download menu at the top of our website*

**SMART TV'S**: [peninsulaiptv.com/smart-tv-install/](https://peninsulaiptv.com/smart-tv-install/)

We recommend using an Amazon Firestick with the TiVi Mate App **\*(see note)**

*\* we recommend TiVi Mate for Smart Tv's, and IPTV Smarters for Mobile Devices.*

**Android**:<peninsulaiptv.com/android>

**Iphone:** <peninsulaiptv.com/iphone>

**Mac:** <peninsulaiptv.com/mac>

**Windows:** <peninsulaiptv.com/pc>

**Firestick:** *see next page*

# **INSTALL INTRUCTIONS FOR FIRESTICK / SMART TV**

**Firestick**: To load IPTV SMARTERS OR TiVi Mate on a Firestick, it must be "side loaded" as it is not available through their app store. It only takes a minute. Follow these steps.

1) Search for the app **"Downloader**" and install it. (by AFTV NEWS)

2) Go to your **Home** Screen and select **Settings**.

3) Find **"My Fire Tv"** and **select** it.

4) Go to **"Developer options"** and **"unknown sources" "downloader" – Allow or Turn on**

\*\*if you cannot see this option, go back and click **"about"** then hover over **"My FireStick TV"**  *and press the select button 7 times***.** You will see it counting down at the bottom of the screen along with the message **"You are now a Developer"** when you have hit the button enough times. You should now be able to see developer options to complete step 4 above\*\* some models are different and you may need to click the about button 7 times.

5) **Open** the **"Downloader" app** that you installed in step 1.

6) From the Home Screen of Downloader, you should be able to **enter a URL to download a file. For IPTV SMARTERS** - **http://peninsulaiptv.com/firestick/** and hit **GO.**

**For TiVi Mate - http://peninsulaiptv.com/tivi** and hit **GO. (recommended)** 7) The IPTV SMARTERS/ TiVi Mate app **should now download automatically**. Follow the prompts to complete the install, and you should be prompted to open the app when the install is completed successfully. Choose Done, and continue to the next step.

### *Open Downloader, and delete the file you downloaded when the install has completed successfully.*

You're almost there! Now you're ready to login to SMARTERS / TiVi Mate

Follow the directions on the next page to get logged in.

**You can use the same directions below when logging in to TiVi Mate, as they both require the same information.**

# Logging In to SMARTERS:

Open the SMARTERS app on your device:

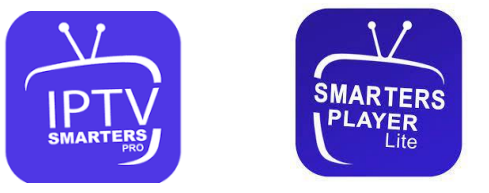

From the Main Menu, choose the **Xtreme Codes Option** *The screen layout will differ depending on the type of device you are using*

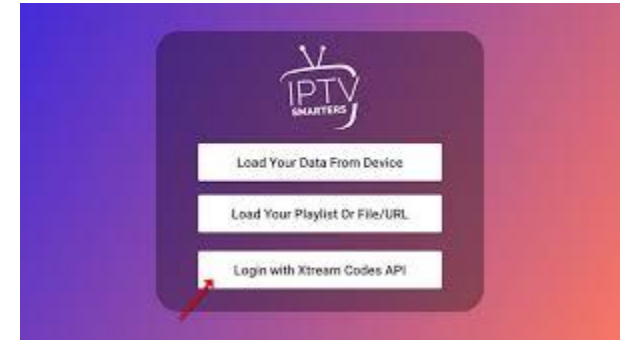

For this step, you will need to retrieve the **Login Details that were e-mailed** by the system when you subscribed to our service.

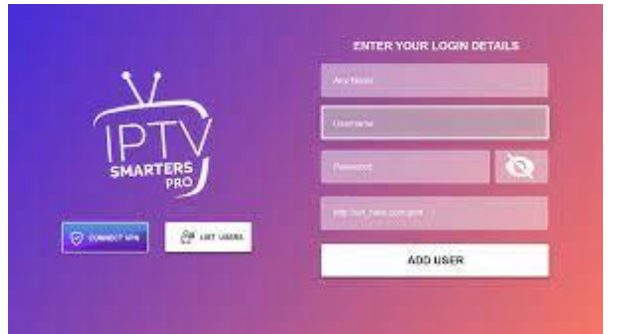

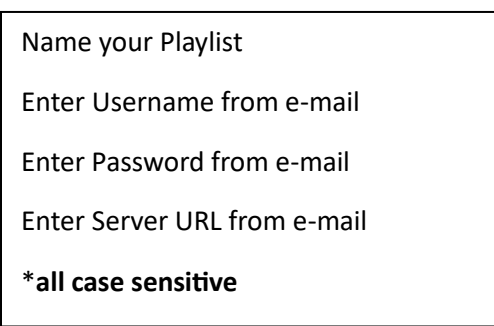

**That's it! You should be logged in!**

# **Peninsula IPTV** 866-316-6328

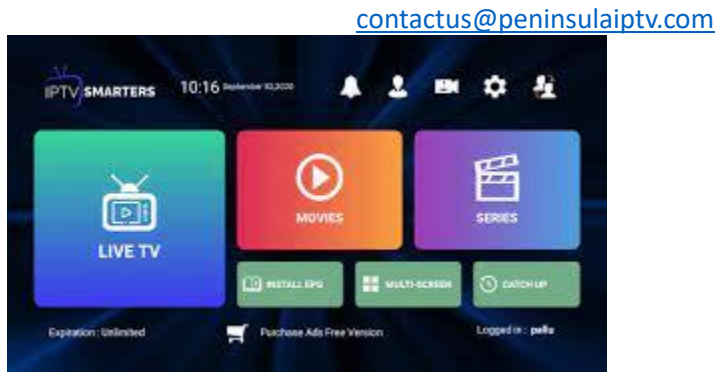